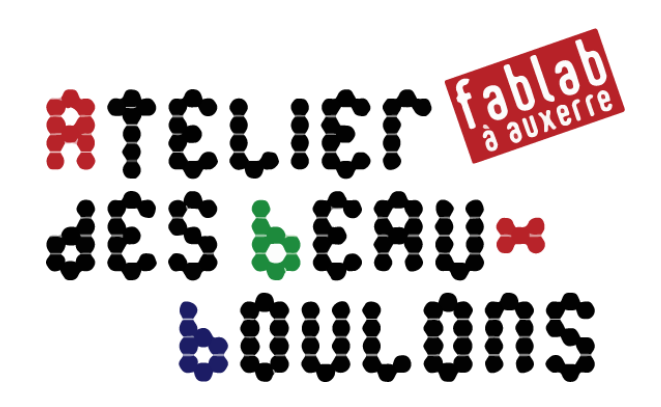

# **Programme ton robot OTTO**

# Atelier du 9 fevrier 2019

avec Jacques, Michel et Philippe

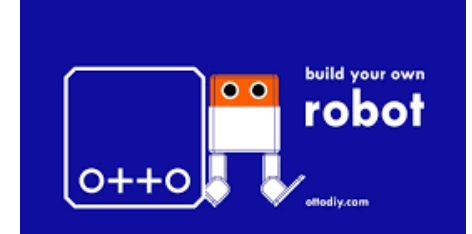

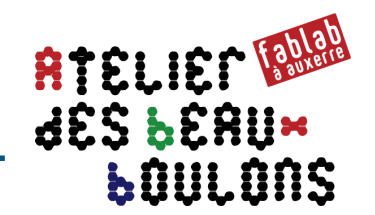

- 1. Copie des fichiers / mise en place des environnements Arduino et Mblock sur les postes des Participants
	- Ou utilisation des PCs portables du fablab préchargés/préconfigurés
- 2. Installation / prise en main de mBlock
- 3. Calibration du robot avec l'IDE Arduino
- 4. Programmation mBlock mode interactif/pilotage du robot
- 5. Programmation mBlock mode Arduino
- 6. Programmation du robot au travers de l'IDE Arduino

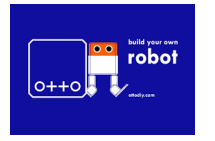

# Copie / Installation du dossier « Ateliers OTTO … »

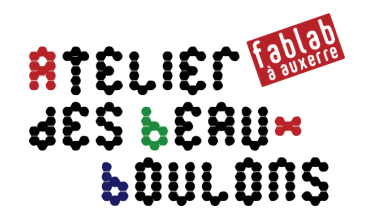

## Utilisateurs Windows

- **1. Copier depuis la clé USB le dossier** « **Ateliers OTTO 26 janvier et 9 février 2019** » **sur votre disque dur ou sur le Bureau**
- **2. Installer le « driver » USB spécifique** 
	- **lié à la carte Nano utilisée**
		- Aller dans le sous-dossier « **Driver\CH341SER\CH341SER** » puis cliquer/exécuter le programme **SETUP**
		- Et cliquer le bouton « **INSTALL** »
		- Cliquer enfin la bouton **OK** lorsque la boite de dialogue suivante s'affiche

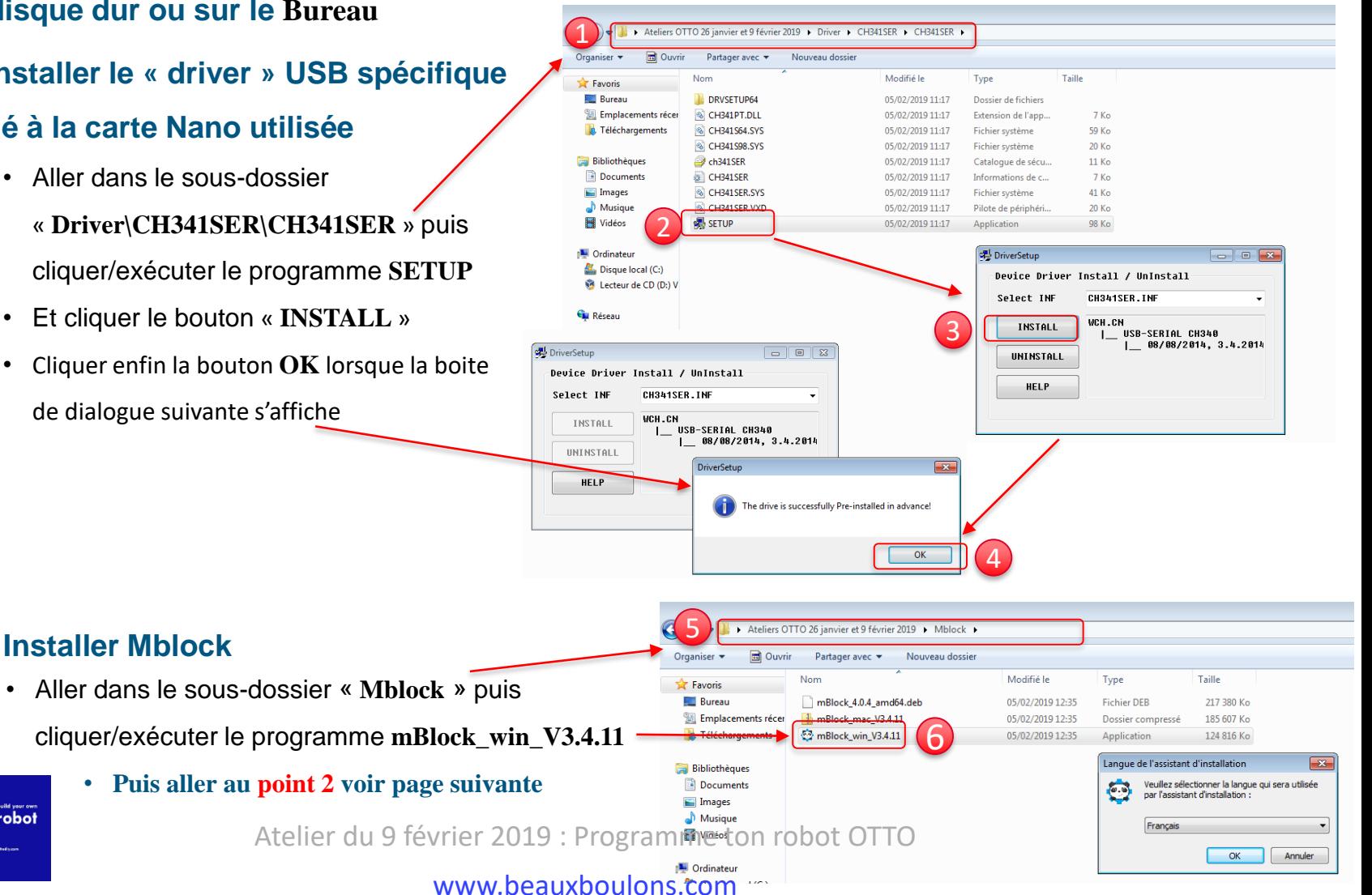

#### **3. Installer Mblock**

robot

 $0++0$ 

# Installation de Mblock version 3.4.11

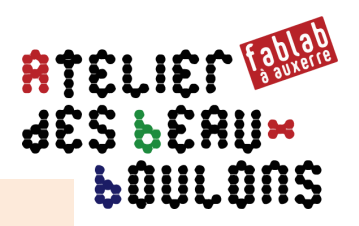

## **Aller directement au point 2 si vous avez copié l'environnement depuis la clé USB**

Aller sur le site [http://www.mblock.cc/software/mblock](http://www.mblock.cc/software/mblock/mblock3/#Download)

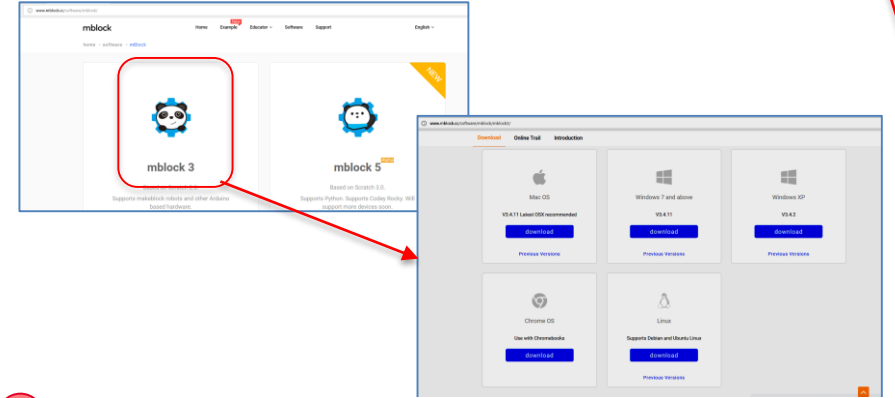

#### **3- Installation des extensions Otto** 3

- Menu Choix des extension
- 

#### **1- Téléchargement** 1

Sélectionner / cliquez Mblock3 puis choisir la version adaptée à votre OS Pour Windows, télécharger la version 3.4.11 de mblock3

2

**2- Installation, lancement et configuration**

- choisir la langue

 $\rightarrow$  Menu Language > Français

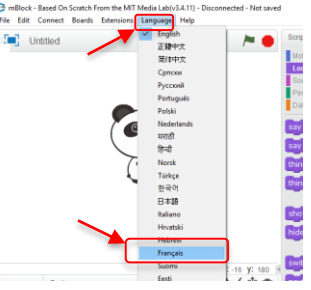

#### - Cliquer l'onglet Disponibles puis saisir **Otto** dans la zone Chercher

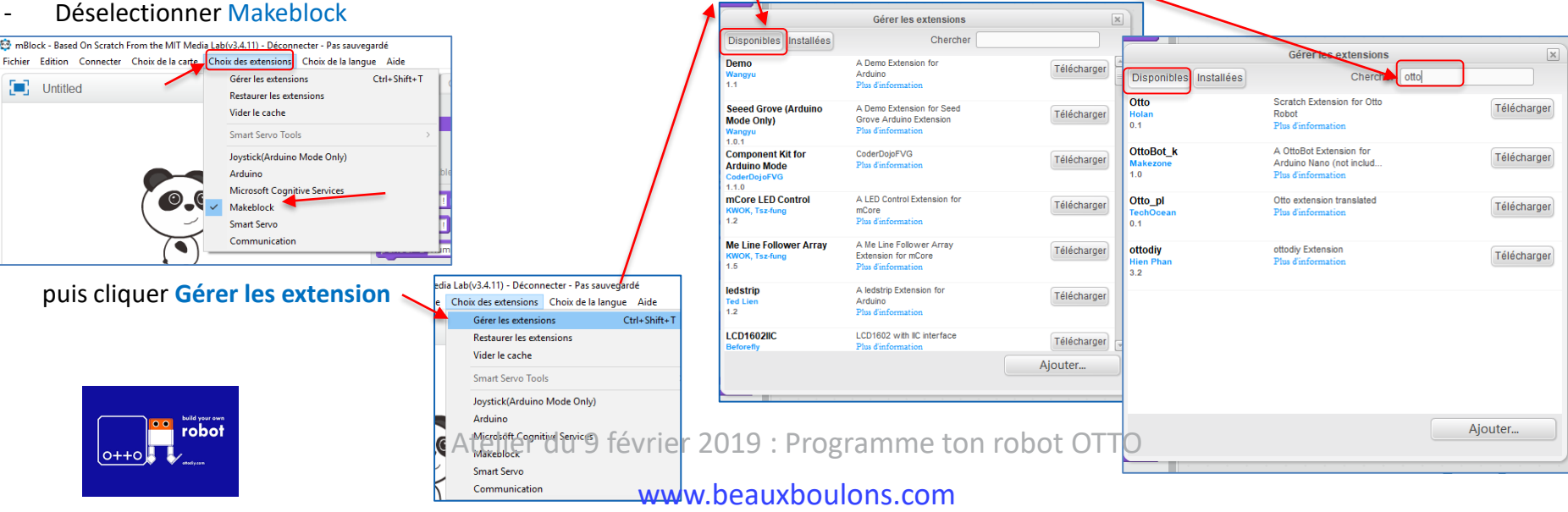

# mBlock : installation des extensions Otto

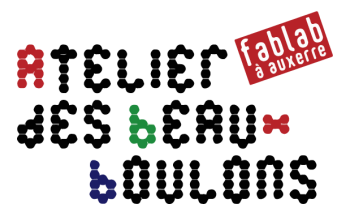

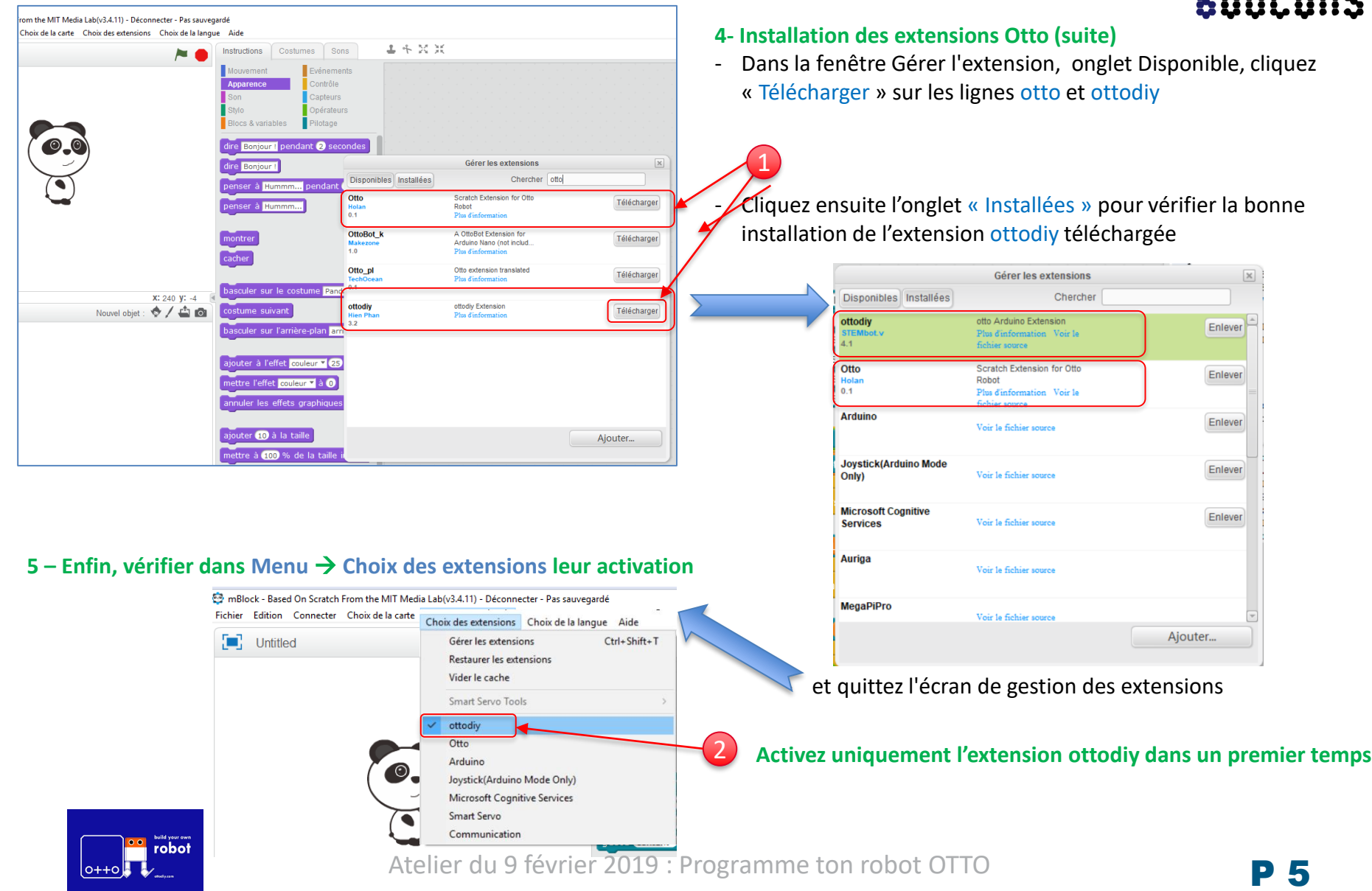

## Calibrer le robot OTTO avec Calibration\_mBlock (1/3)

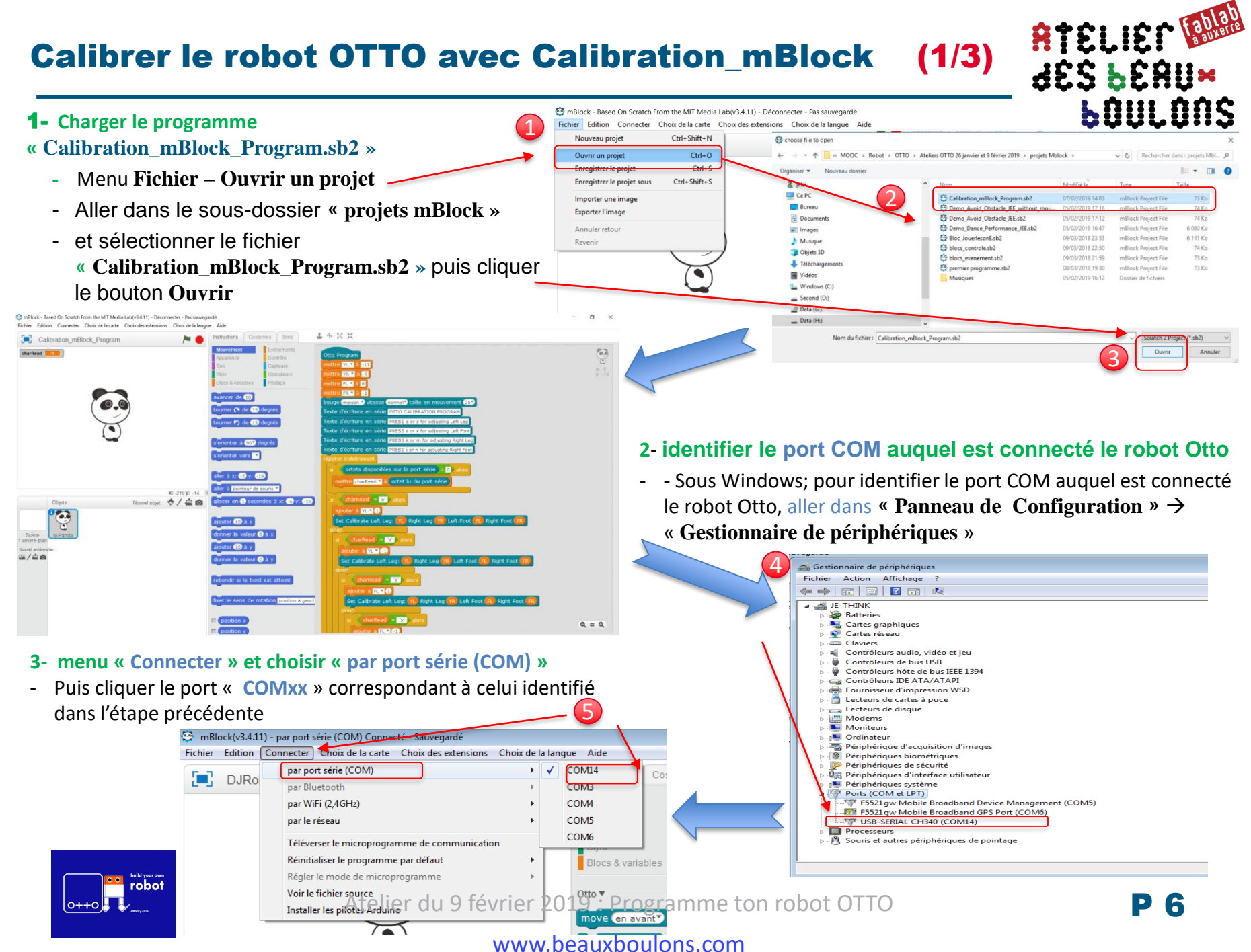

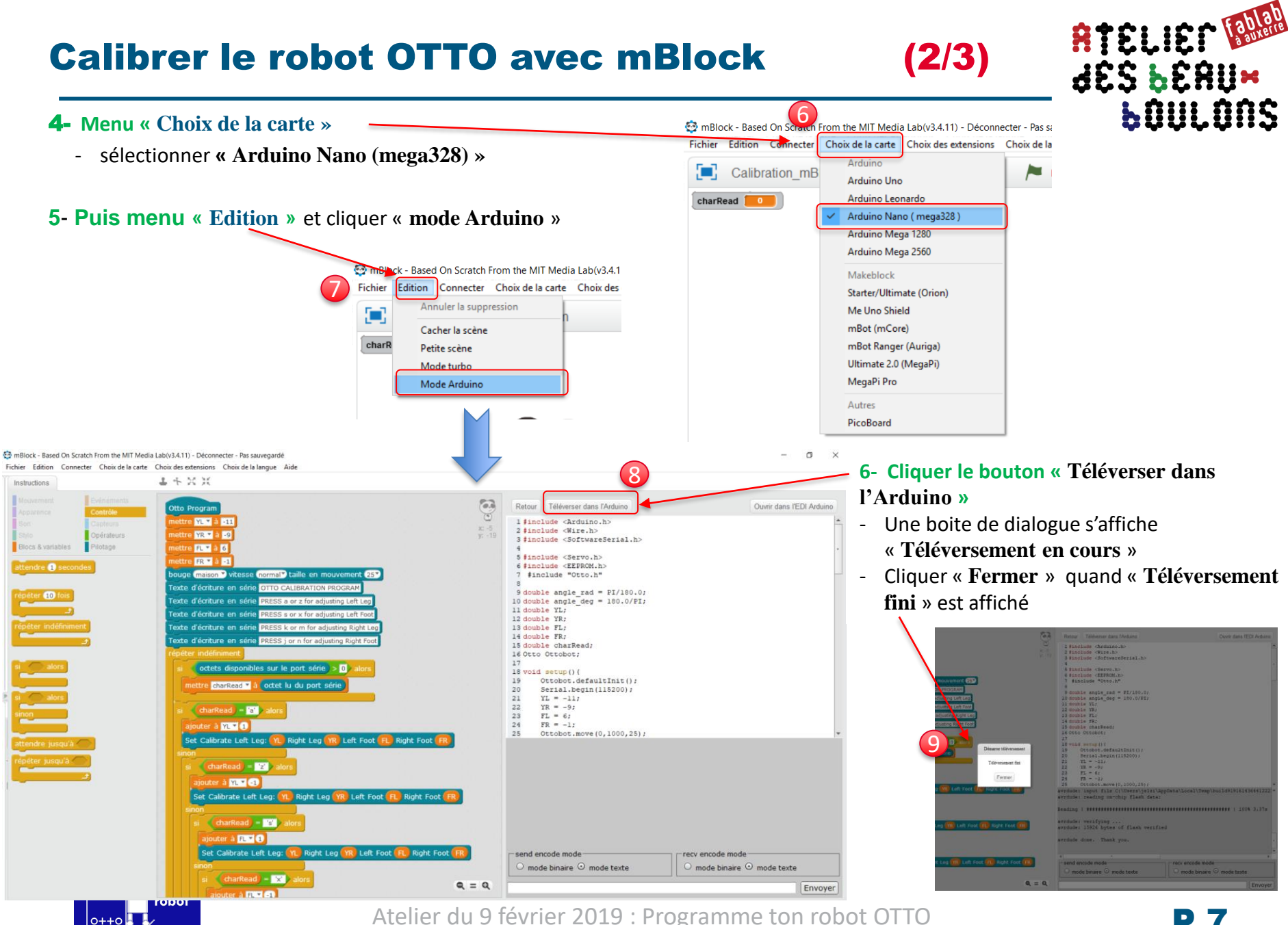

#### www.beauxboulons.com

 $0++0$ 

# Calibrer le robot OTTO avec mBlock (3/3)

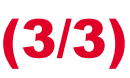

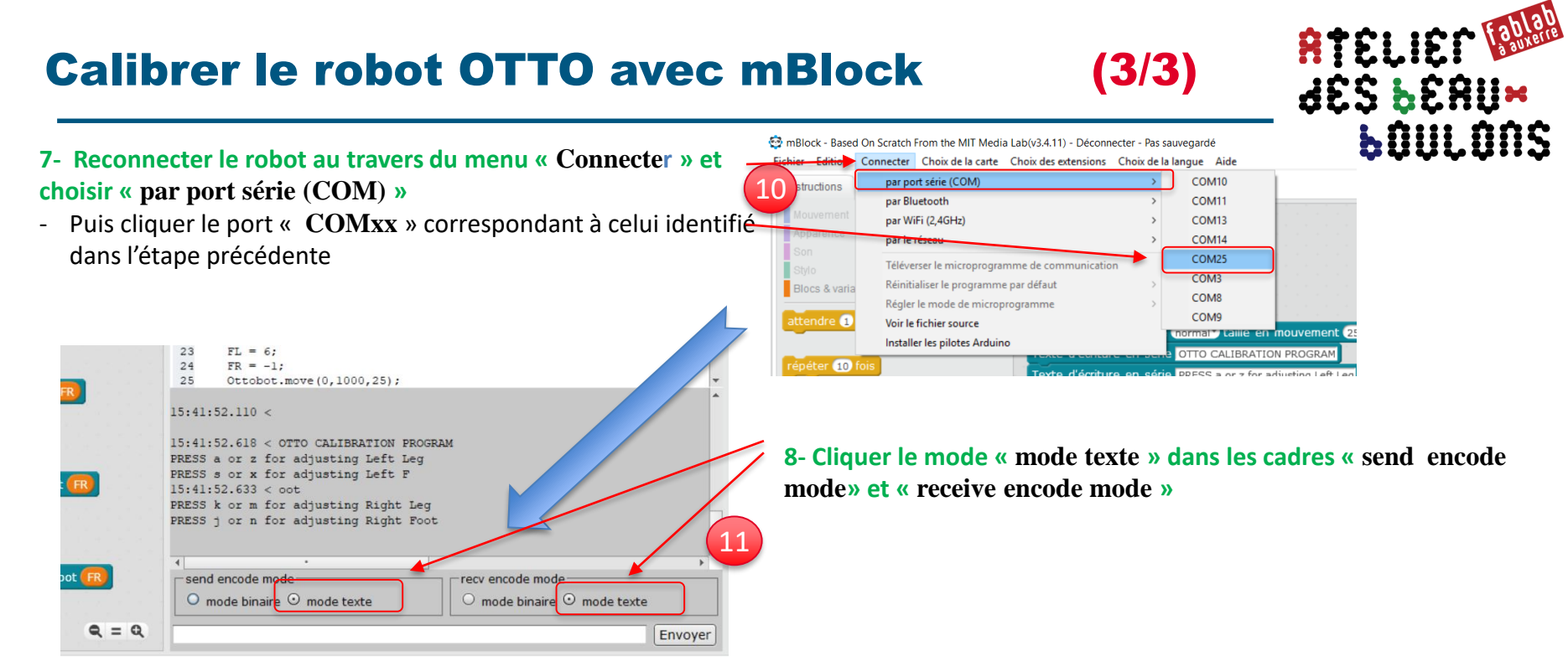

#### **9- Renverser / mettre le robot sur la tête face à vous puis**

- Utiliser / taper les touches **a** ou **z** et cliquer le bouton **Envoyer** pour ajuster la **jambe gauche**
- Utiliser / taper les touches **s** ou **x** et cliquer le bouton **Envoyer** pour ajuster le **pied gauche**
- Utiliser / taper les touches **k** ou **m** et cliquer le bouton **Envoyer** pour ajuster la **jambe droite**
- Utiliser / taper les touches **j** ou **n** et cliquer le bouton **Envoyer** pour ajuster le **pied gauche**

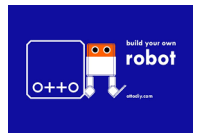

Atelier du 9 février 2019 : Programme ton robot OTTO

12

Envoyer

#### www.beauxboulons.com

a

PRESS a or z for adjusting Left Leg PRESS s or x for adjusting Left F

PRESS k or m for adjusting Right Leg PRESS j or n for adjusting Right Foot

 $\bigcirc$  mode binaire  $\bigcirc$  mode texte

sy encode mode

O mode binaire O mode texte

 $15:13:52.633 < \text{oot}$ 

send encode mode

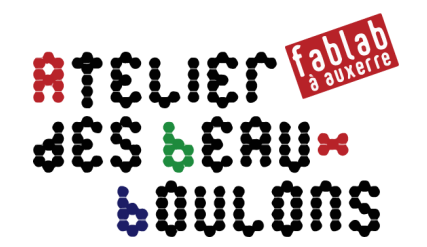

# Programmer OTTO AVEC mBlock

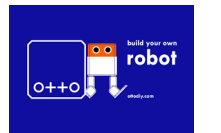

Atelier du 9 février 2019 : Programme ton robot OTTO

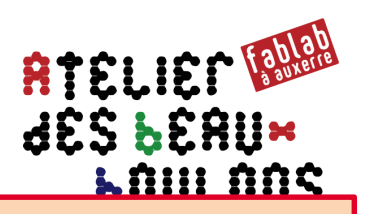

## → **Objectif : précharger le programme Arduino qui permet le dialogue avec mBlock**

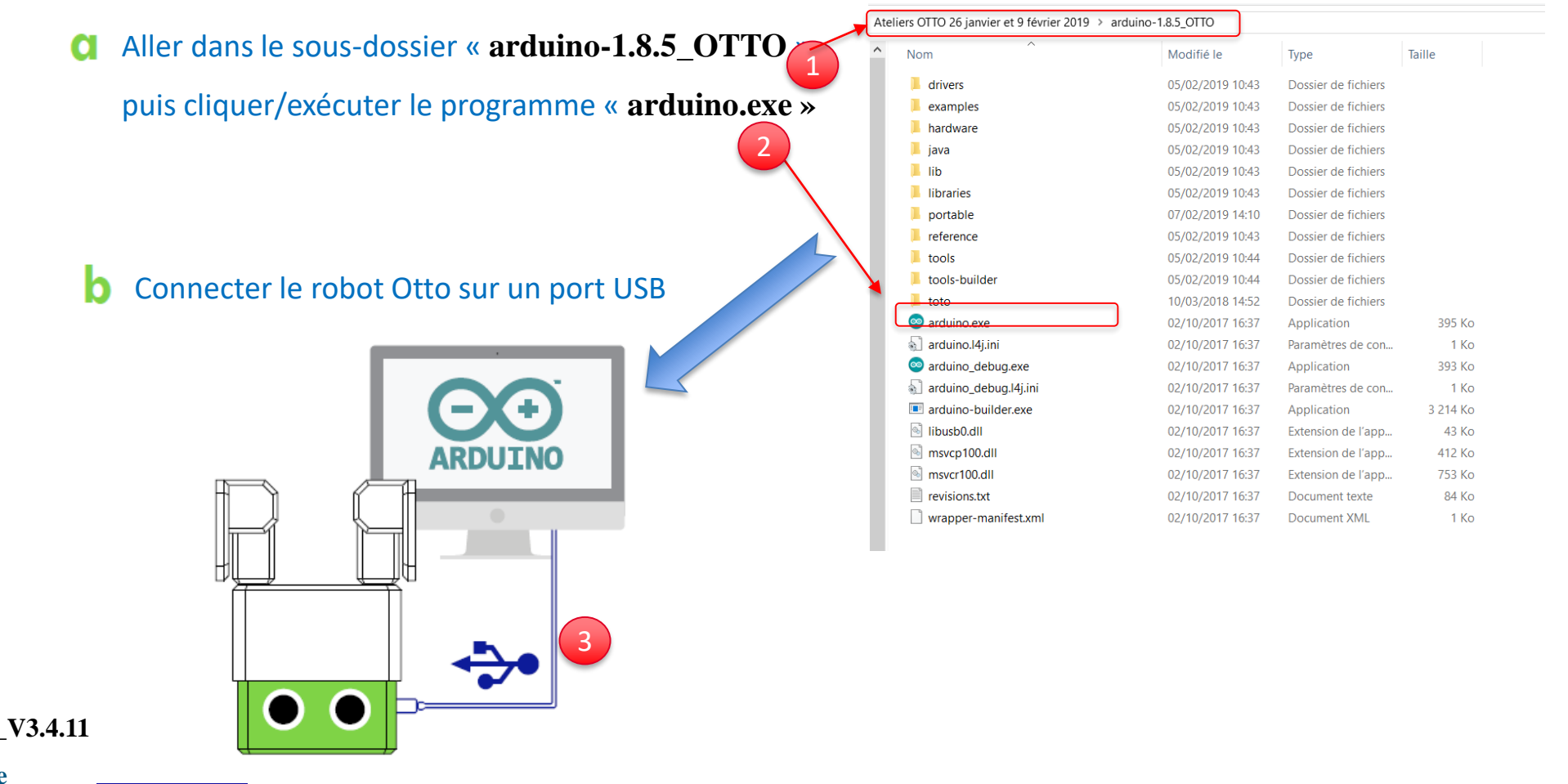

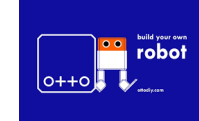

**voir page suivante**

Atelier du 9 février 2019 : Programme ton robot OTTO

# Téléchargement du programme BT.ino

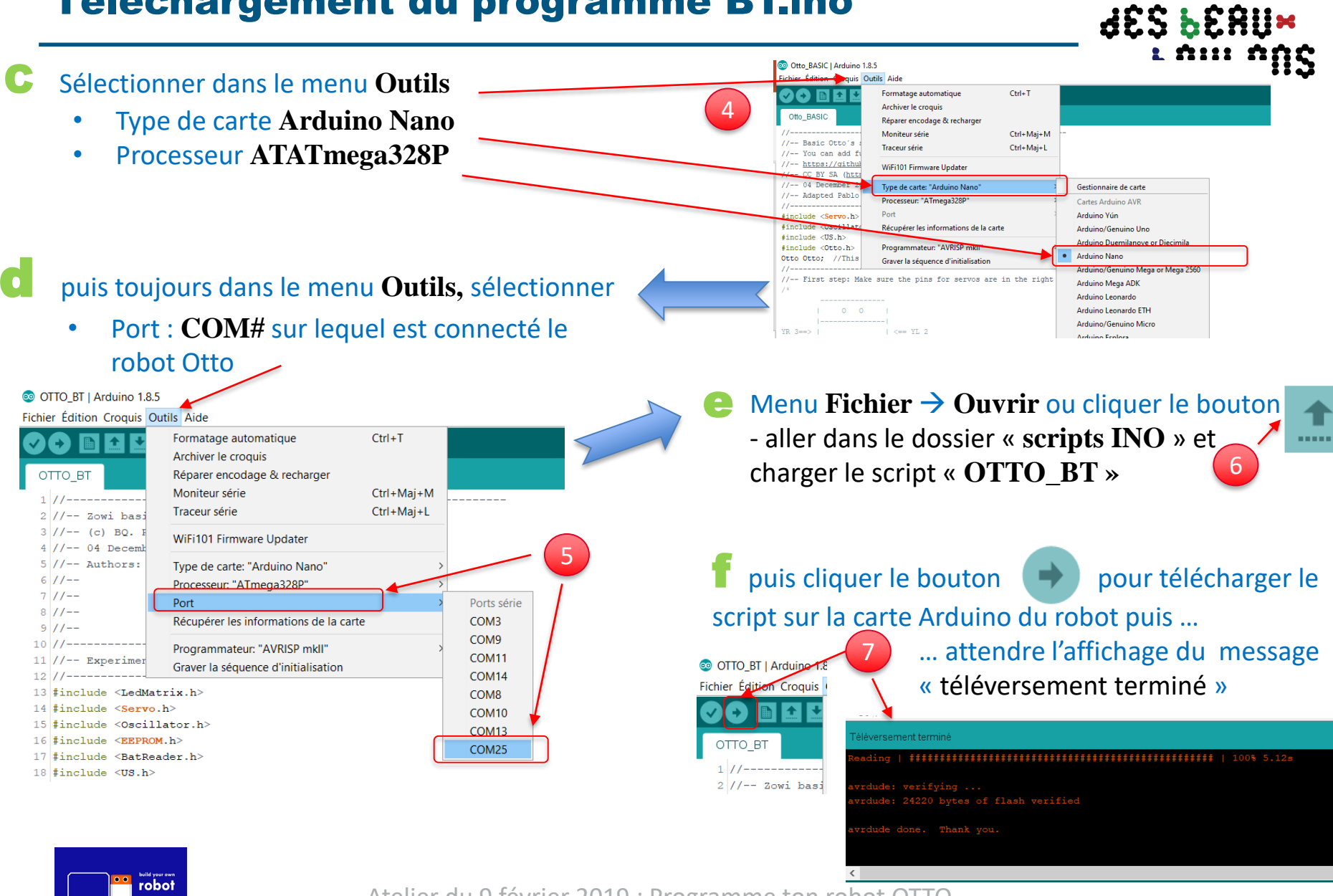

Atelier du 9 février 2019 : Programme ton robot OTTO

www.beauxboulons.com

**ATELIER®** 

# Retour à mBlock : L'interface Scratch / mBlock

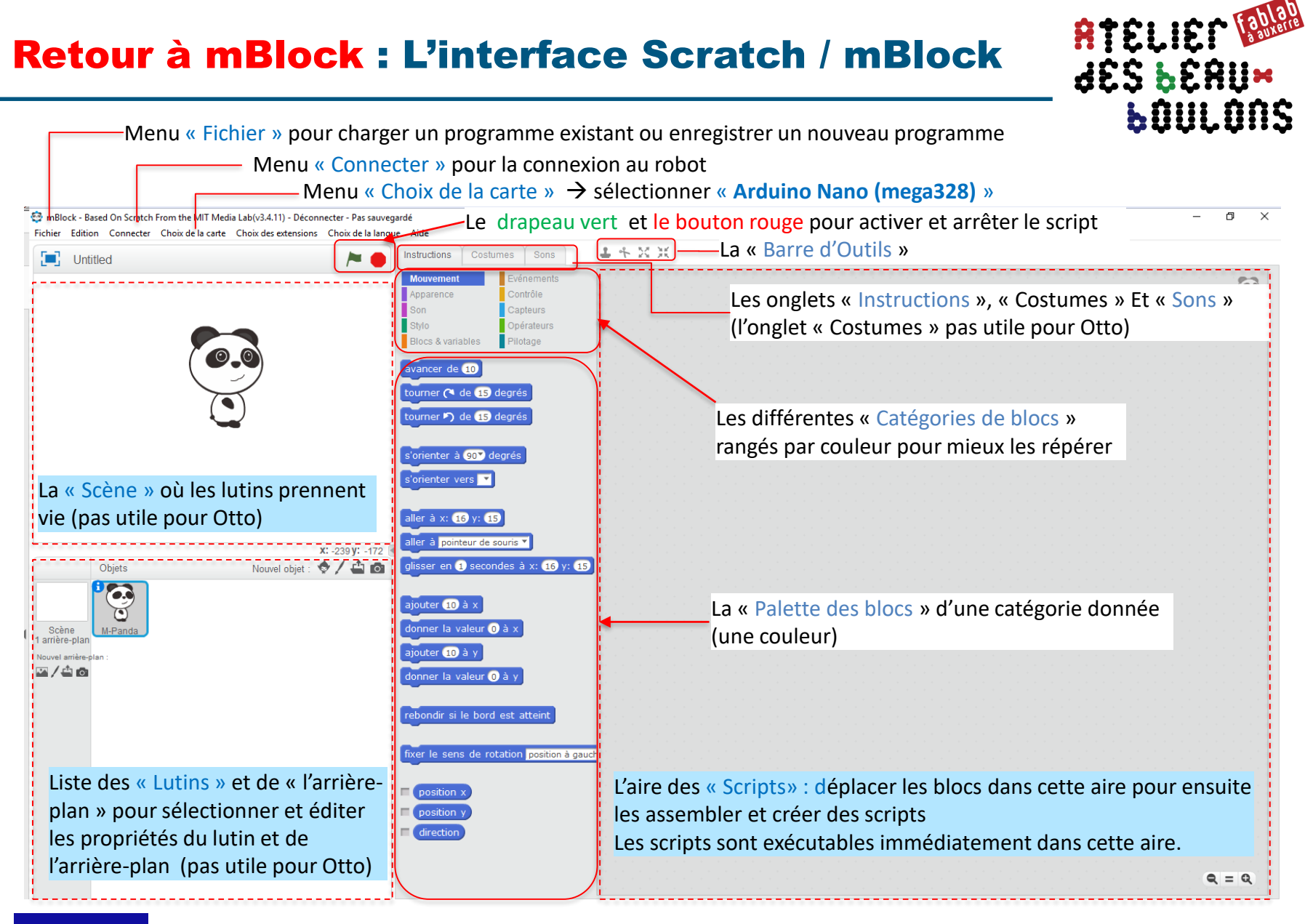

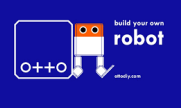

Atelier du 9 février 2019 : Programme ton robot OTTO

# mBlock : Mode Scratch et mode Arduino

RTELIEM IN **LOULONS** 

## mBlock a deux modes de programmation : le mode **Scratch** et le mode **Arduino**

**1- le mode Scratch** : Le script s'exécute directement sur l'ordinateur et transfère les commandes liées au robot au robot via une liaison permanente filaire (USB) ou sans fil (Bluetooth). Le robot et l'ordinateur doivent toujours être connectés.

Avantages: La programmation est effectuée « en direct » et interagit immédiatement avec le robot.

**2- le mode ARDUINO** : Le script est compilé en code Arduino et téléchargé dans le robot, de sorte que le robot peut fonctionner indépendamment sans être connecté de manière permanente à l'ordinateur. en continu.

Attention : Après avoir téléchargé le programme, le mode Scratch ne fonctionnera plus avec le robot jusqu'à ce que vous reveniez au mode initial

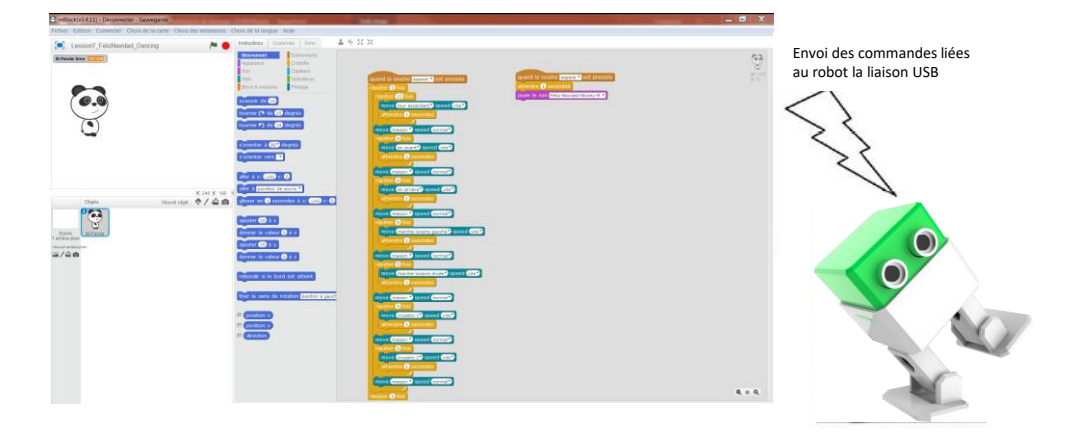

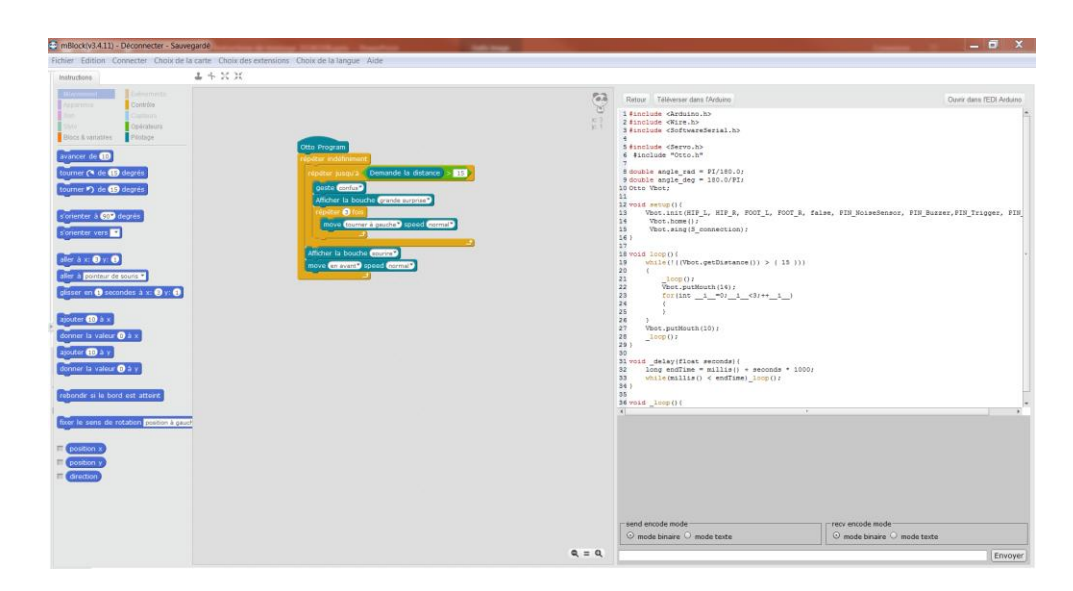

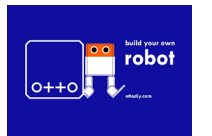

Atelier du 9 février 2019 : Programme ton robot OTTO

# Programmer le robot OTTO « en direct » (Mode Scratch)  $\frac{R}{d\hat{\Sigma}\hat{\Sigma}}\frac{L}{d\hat{\Sigma}\hat{\Sigma}}$

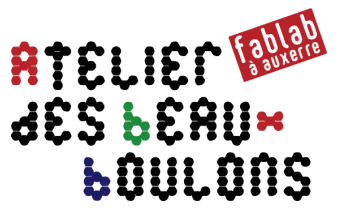

#### **Pré-requis : activer l'extension « otto »** → **Menu Choix des extension**

Pour travailler avec le robot Otto;, les principaux types de blocs qui seront utilisés sont

• Les blocs **Evénements**, les blocs **Contrôle**, les blocs **Pilotage**, et les blocs **Son**.

Les blocs spécifiques définis dans **Pilotage** pour le robot Otto sont :

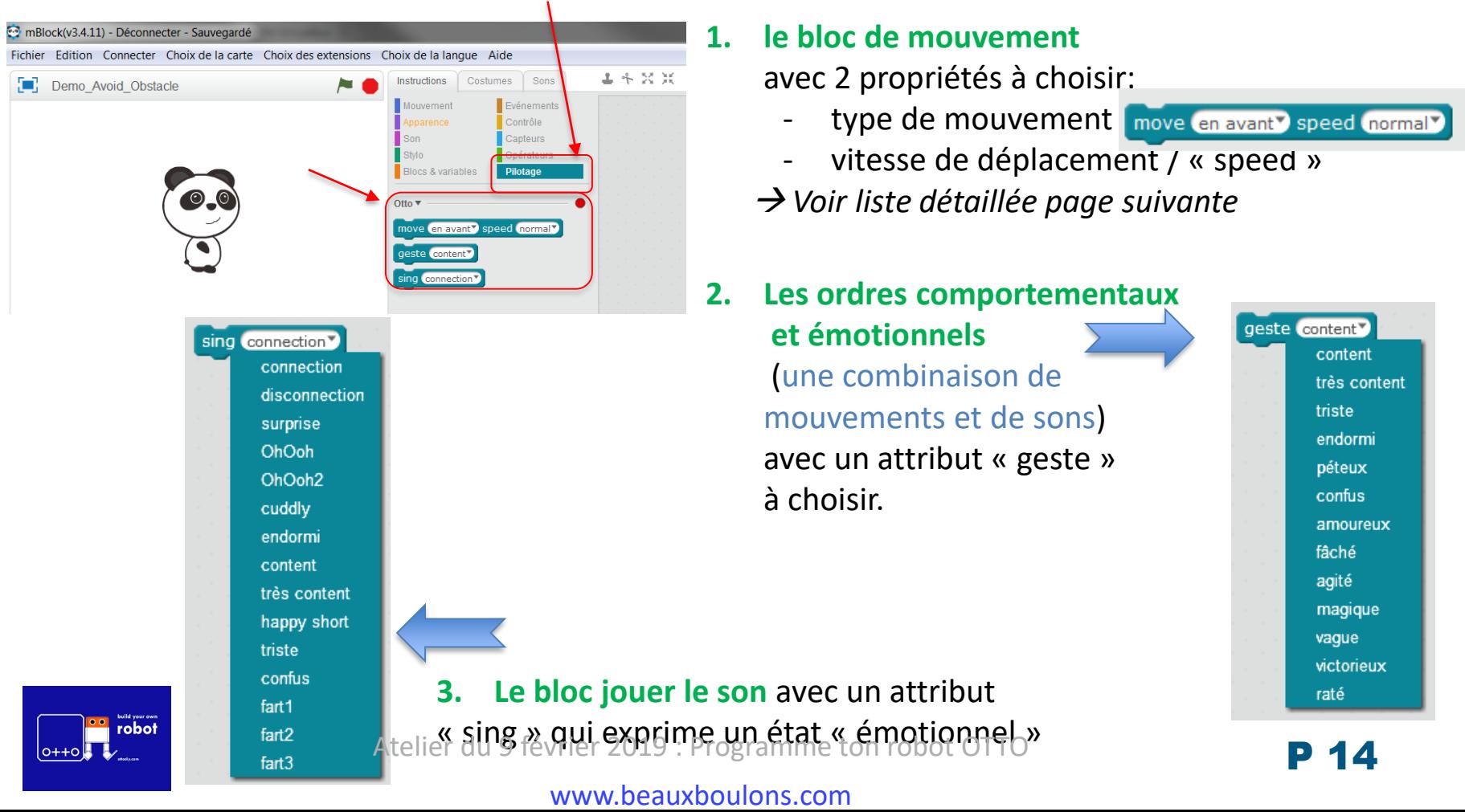

## Programmer le robot OTTO avec le bloc mouvement

**ATELIER RAN JES BERUM LOULONS** 

move en avant<sup>y</sup> speed normal<sup>y</sup> maison en avant en arrière tourner à gauche tourner à droite haut has marche lunaire gauche marche lunaire droite balance crusaito 1 crusaito 2 saute battement 1 battement 2 balance sur la pointe des pieds plier à gauche plier à droite agite à droite agite à gauche gigue tour ascendant

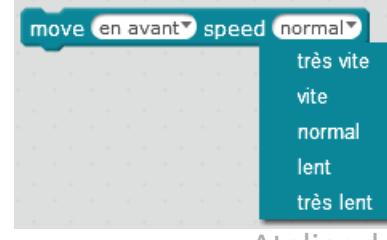

### **Les propriétés « move** » :

**maison** : état de repos, articulations du robot en état de repos **en avant** : avancer **en arrière** : reculer tourner à gauche / tournez à droite haut bas: effectue un mouvement haut et bas marche lunaire gauche / droite : deplacement façon moonwalker / Michael Jackson vers la gauche ou vers la droite balance : balancement jambe gauche – jambe droite crusalto 1 : « crusalto » mode « espagnol » ki chiki » crusalto 2: « crusalto » mode « chiki chiki » saute: se met sur la pointe des pieds battement  $1/2$ : agitation « joyeuse » balance sur la pointe des pieds Plier à gauche / à droite : incliner vers la gauche ou vers la droite agite à droite / à gauche : agite le pied droit ou gauche gigue : tourne sur les deux pieds style hip-hop tour ascendant : faire pivoter les jambes pour se déplacer

### **La propriété « speed » / vitesse**

Atelier du 9 février 2019 : Programme ton robot OTTO

## Programmer le robot OTTO « en direct » (mode scratch)

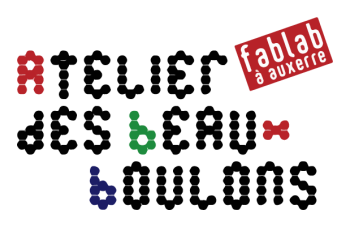

## Bloc 1 Bloc 2 Bloc 3 Fin de programme Début programme

### **Structurer le programme**

- le script démarre par l'exécution du premier bloc puis en exécutant en séquence (séquentiellement) les blocs suivants.
- Le diagramme ci-contre décrit une structure de programmation hiérarchique typique

**O** mBlock Jased On Scratch From the MIT Media Lab(v3.4.11) - par port série (COM) Connecté - Sauvegardé Fichier Edition Connecter Choix de la carte Choix des extensions Choix de la langue Aide 上卡比尔 Instructions Sons stumes Mouvement Evénements Apparence Comtrôle Son Capturs Stylo Opérate Pilotage **Blocs & variables** quand la touche **espace v**est pressée Otto  $\overline{\mathbf{v}}$ geste **Content** ttendre (1) secondes move en avant<sup>y</sup> speed normaly move en avant<sup>y</sup> speed (normal<sup>y</sup> geste content sttendre **O** secondes sing connection<sup>\*</sup> sing OhOoh2 attendre **O** secondes move maison > speed normal >

#### **Essayer avec un programme simple**

- Bloc « Quand la touche espace est pressé » qui appartient à la catégorie « Evènements » pour démarrer
- Bloc « Geste » qui appartient à la catégorie « Pilotage »
- Bloc « attendre 1 seconde » qui appartient à la catégorie « Contrôle »
- $\blacksquare$  … etc …
- Et enfin bloc « move maison » qui appartient à la catégorie « Pilotage » pour termine le programme

 $\rightarrow$  il est conseillé de terminer systématiquement les scripts Otto par ce bloc « move maison »

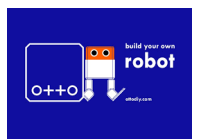

Atelier du 9 février 2019 : Programme ton robot OTTO

# Utilisation des blocs « Evènements »

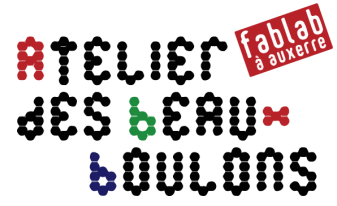

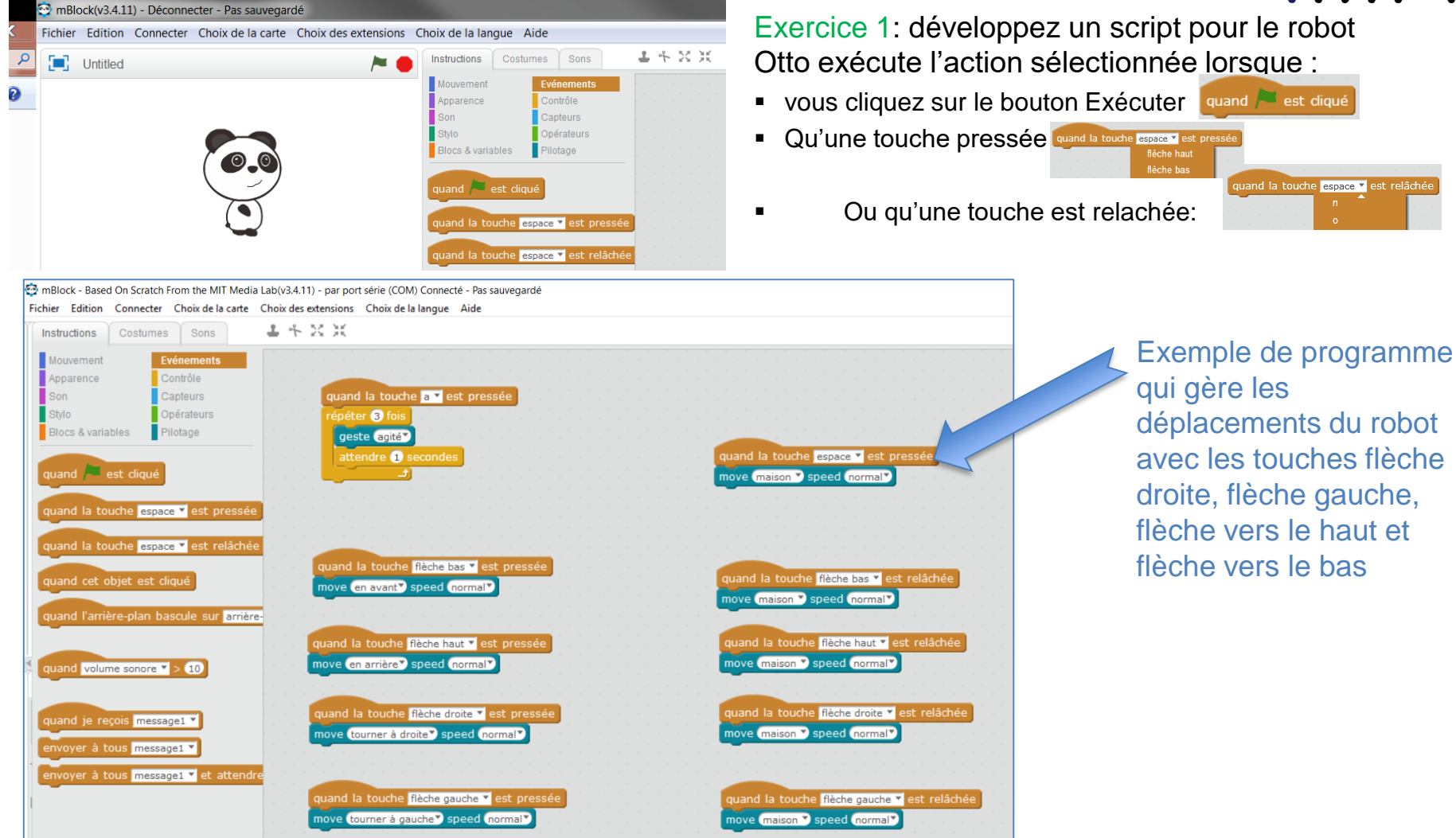

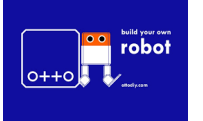

Atelier du 9 février 2019 : Programme ton robot OTTO

# Utilisation des blocs « Contrôle »

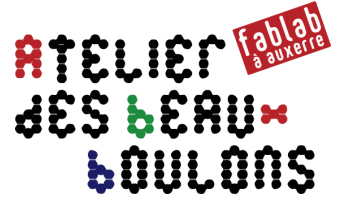

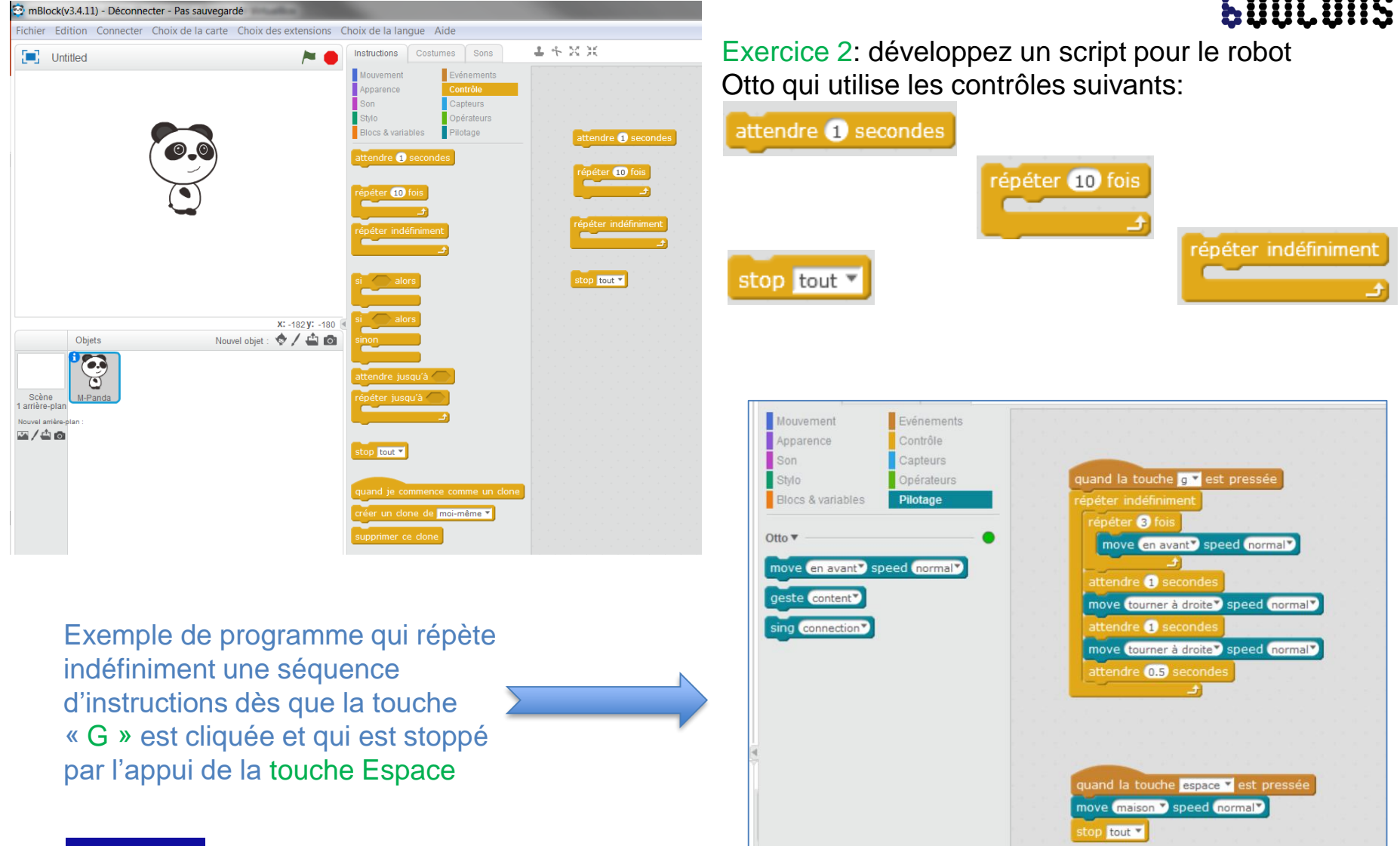

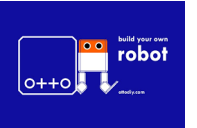

Atelier du 9 février 2019 : Programme ton robot OTTO

P 18

## Utilisation du SON : ajout de pistes dans mBlock

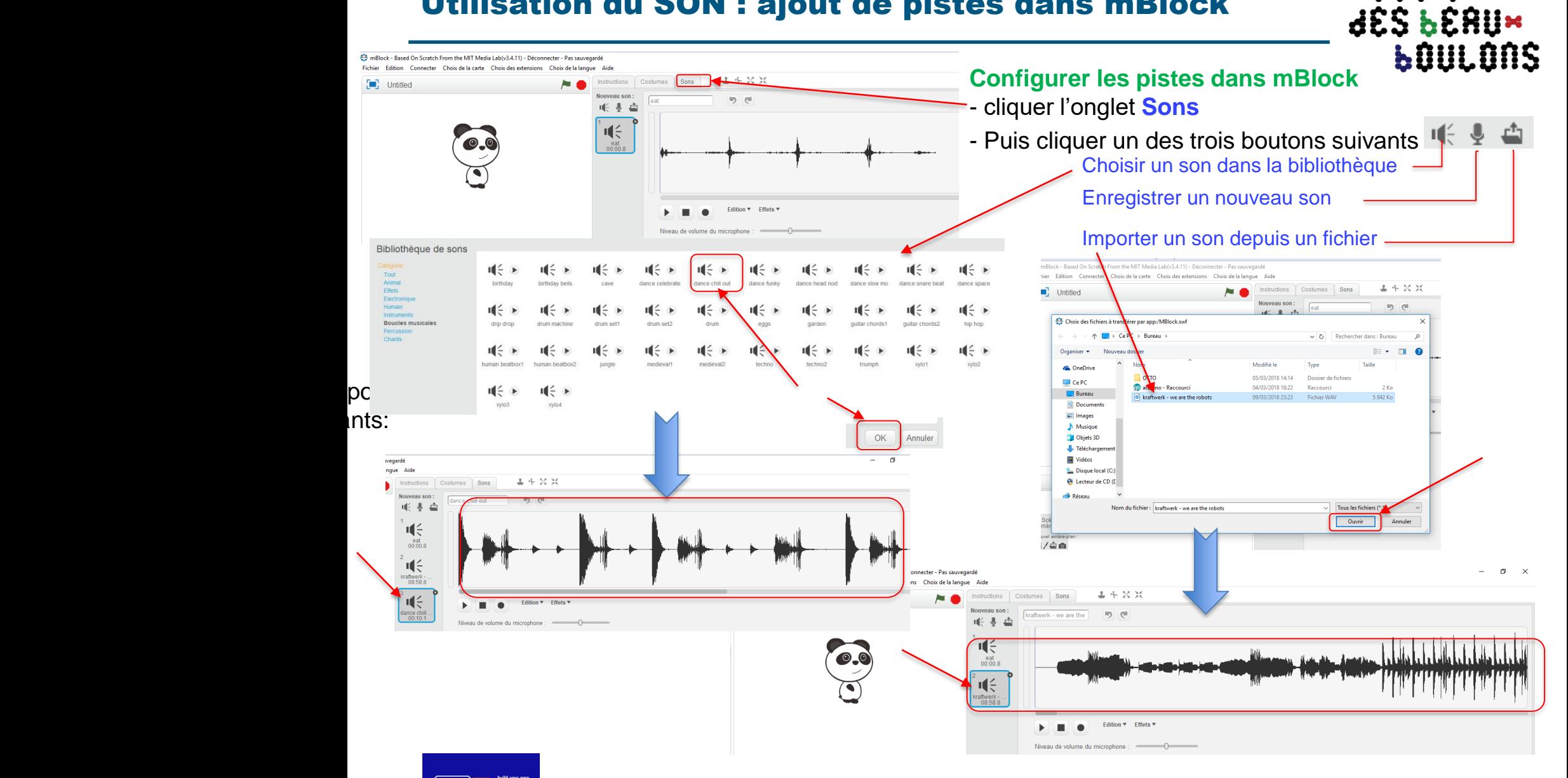

robot

 $0++0$ 

Atelier du 9 février 2019 : Programme ton robot OTTO

19

**RTELIER RIEN** 

## Utilisation du SON : ajout de pistes dans mBlock

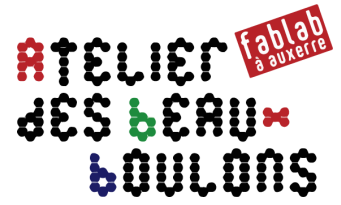

mBlock - Based On Scratch From the MIT Media Lab(v3.4.11) - Déconnecter - Pas sauvegardé Fichier Edition Connecter Choix de la carte Choix des extensions Choix de la langue Aide

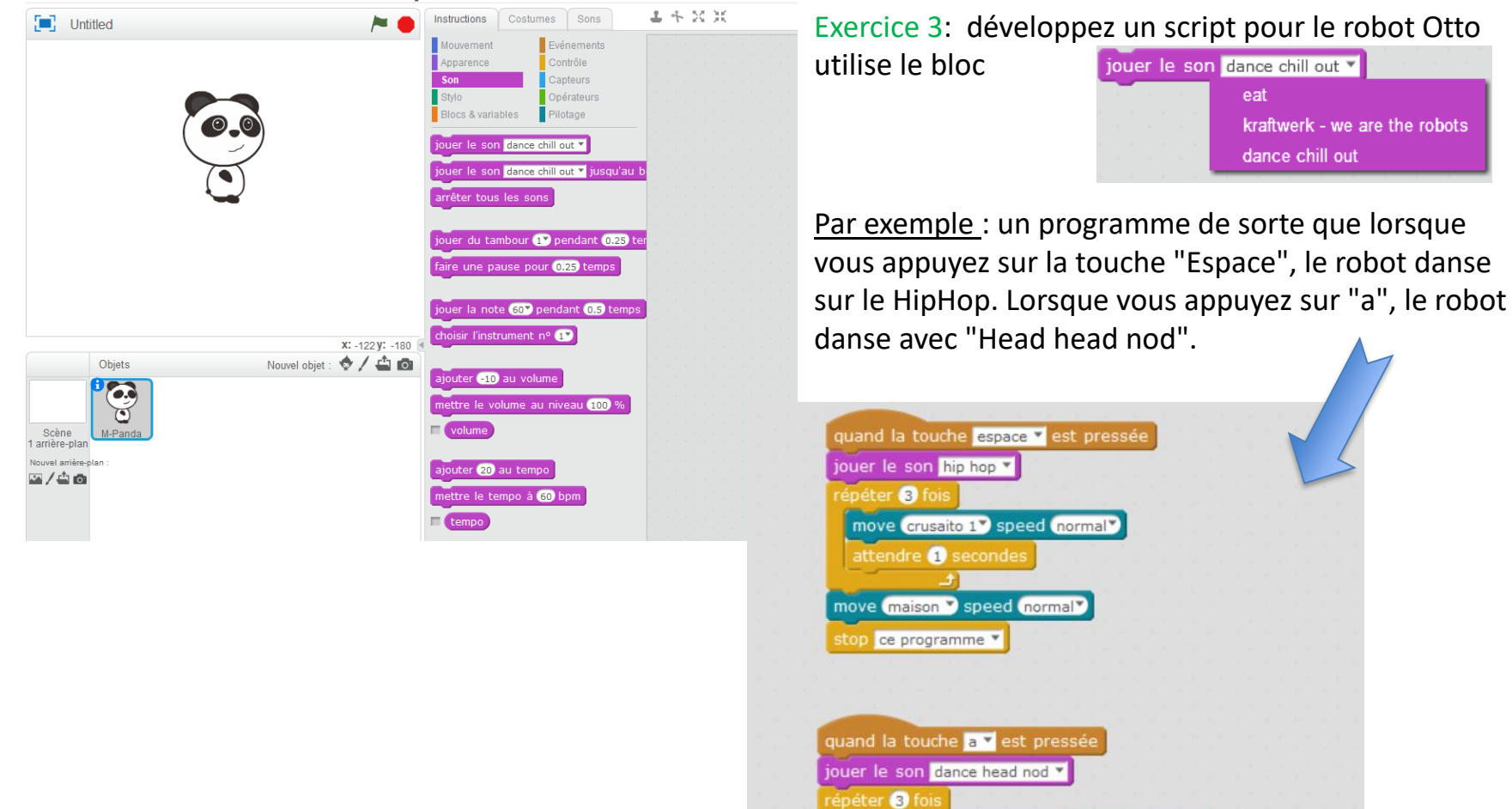

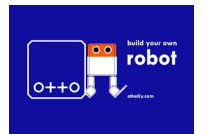

Atelier du 9 février 2019 : Programme ton robot OTTO

P 20

#### www.beauxboulons.com

move marche lunaire gauche<sup>v</sup> speed normal<sup>v</sup>

attendre **O** secondes

stop ce programme v

move maison > speed mormal

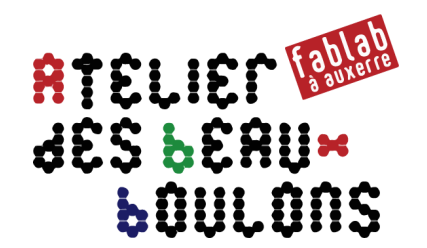

# Programmer OTTO avec l'IDE Arduino

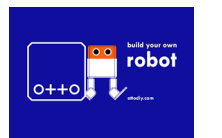

Atelier du 9 février 2019 : Programme ton robot OTTO

## Lancement de l'IDE Arduino : connexion du robot Otto

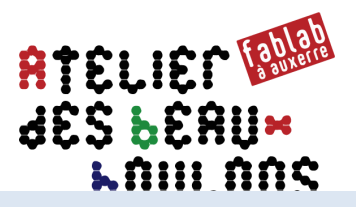

Voir en annexe pour téléchargement / installation / configuration de l'IDE arduino dans le cas où sa mise en place n'aurait pas été effectuée à partir de la clé USB fournie par le fablab

- Ouvrir le programme a **c:/arduino-1.8.5\_OTTO/arduino.exe**
- Connecter le robot Otto sur un port USB

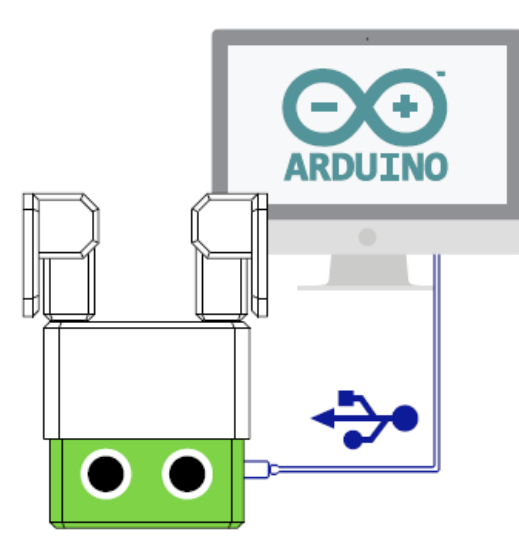

- C Sélectionner dans le menu **Outils**
	- Type de carte **Arduino Nano**
	- Processeur **ATATmega328P**
	- Port : **COM**# sur lequel est connecté le robot Otto

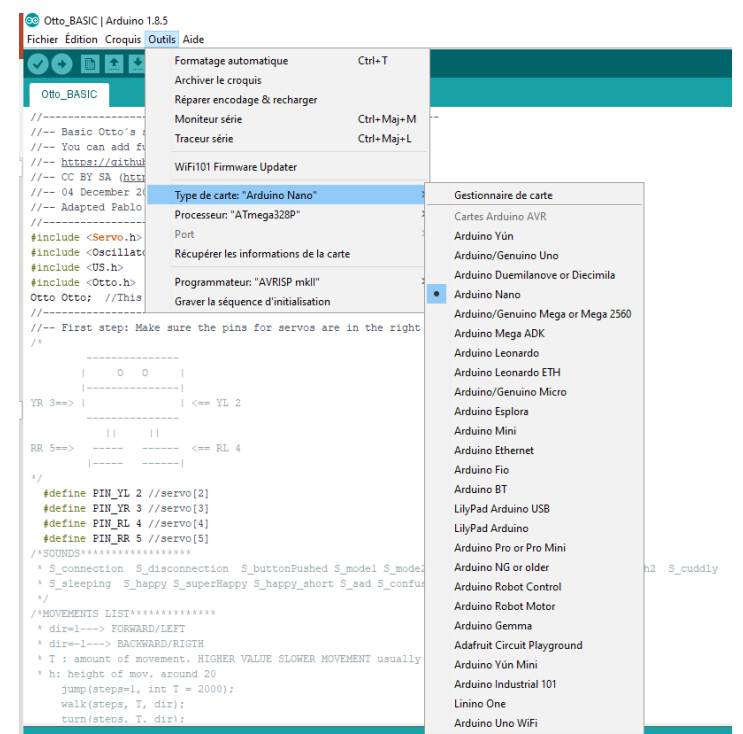

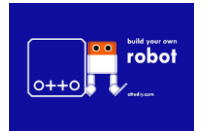

Atelier du 9 février 2019 : Programme ton robot OTTO

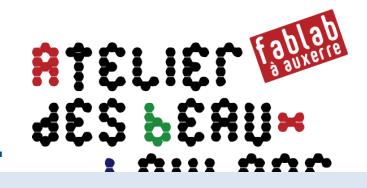

## Attention : Cette étape n'est pas utile si la calibration du robot a déjà été effectuée sous mBlock

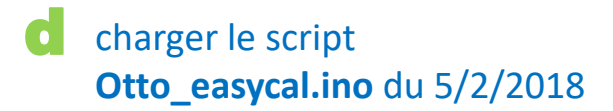

**Reporter / remplacer dans la ligne 16 les quatre valeurs numériques « (-7,-4,-4,-7) » par les valeurs TRIM relevées dans le tableau page 15 du tutoriel de l'atelier Otto du 24 février 2018**

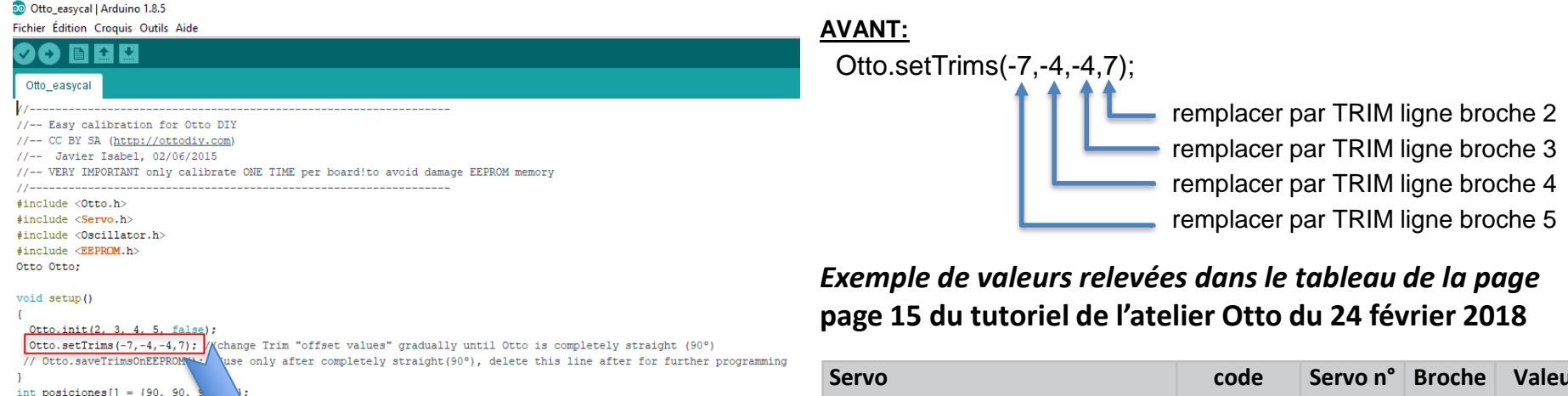

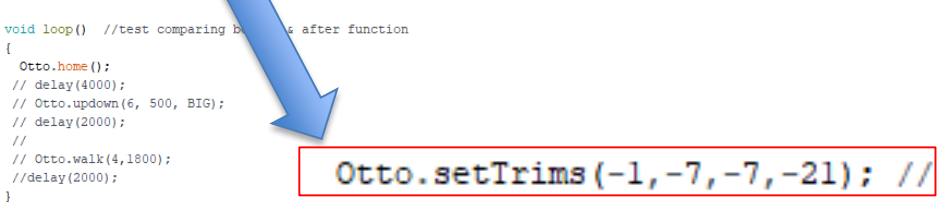

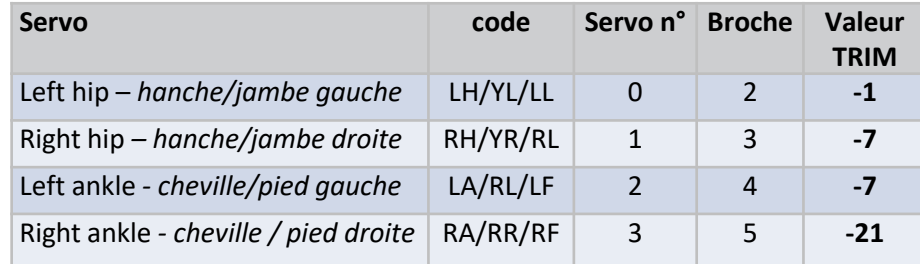

**APRES**

Otto.setTrims(-1,-7,-7,-21);

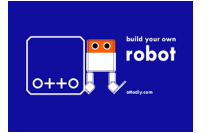

Atelier du 9 février 2019 : Programme ton robot OTTO

## Calibration des servos et enregistrement (suite & fin)

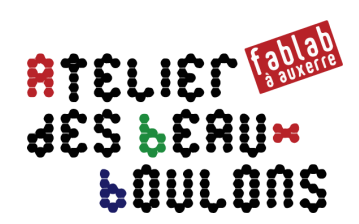

Vérifier / compiler le script

## puis télécharger le script

h

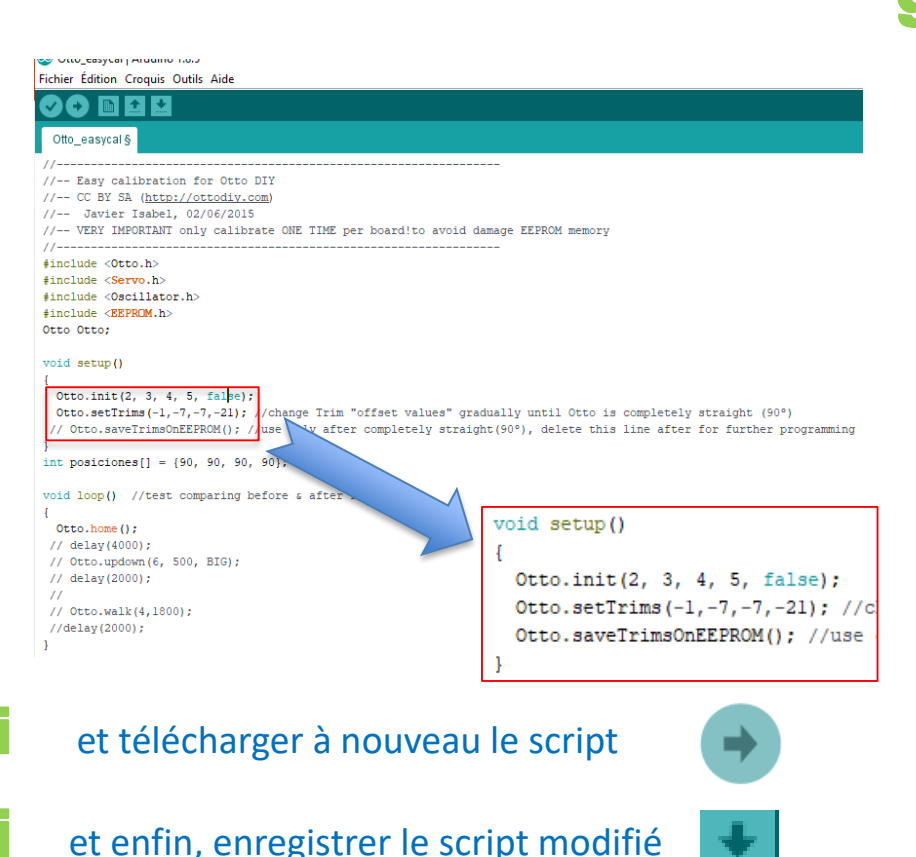

#### *Vérifier l'orientation à 90° des jambes et pieds du robot* g

- *Le déconnecter*
- *Couper l'alimentation via l'interrupteur*
- *Puis le remettre sous tension*

#### *Si l'orientation des jambes et pieds est satisfaisante :*

- *Reconnecter le robot via le port USB*
- *Et effectuer la modification suivante dans le script*

#### **Supprimer les caractères « // » en début de ligne 17 AVANT:**

**//** Otto.saveTrimsOnEEPROM();

#### **APRES**

Otto.saveTrimsOnEEPROM();

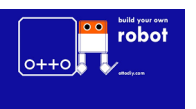

Atelier du 9 février 2019 : Programme ton robot OTTO

P 24

## En résumé : charger un programme au travers l'IDE Arduino

 $delay(5000);$ 

68

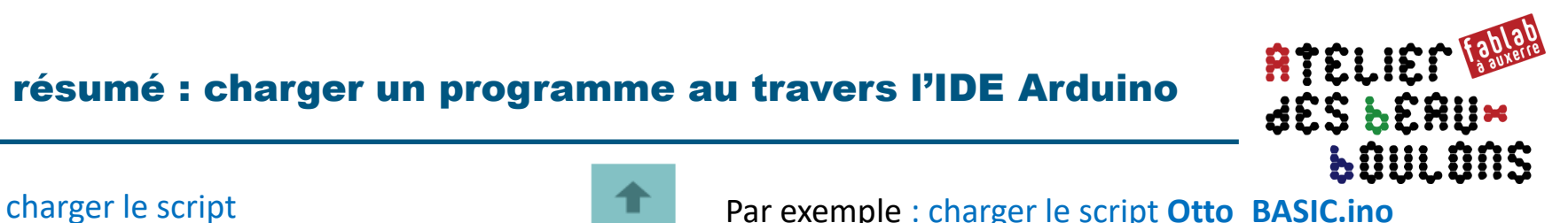

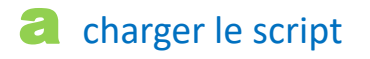

Fichier Édition Croquis Outils Aide ■ 1 1

56 //-- Global Variables ----

59 int distance =  $0$ :

Otto.home();

 $delay(50);$ 

robot

 $61$   $//--$  Setup

65

68

69 }

 $63$  void setup() { 64 //Set the servo pins

58 bool obstacleDetected = false:

Otto\_BASIC

Vérifier / compiler le script

Otto.init(PIN\_YL, PIN\_YR, PIN\_RL, PIN\_RR, true);

 $\begin{tabular}{c} $\circ$ & \end{tabular} \begin{tabular}{c} \includegraphics[width=0.35\textwidth]{figs/1000}} \begin{tabular}{c} \includegraphics[width=0.35\textwidth]{figs/1000}} \end{tabular} \end{tabular} \begin{tabular}{c} \includegraphics[width=0.35\textwidth]{figs/1000}} \end{tabular} \begin{tabular}{c} \includegraphics[width=0.35\textwidth]{figs/1000}} \end{tabular} \end{tabular} \begin{tabular}{c} \includegraphics[width=0.35\textwidth]{figs/1000}} \end{tabular} \begin{tabular}{c} \includegraphics[width=0.$ 

//Otto wake up!

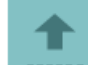

effectuer éventuellement vos modifications<br>
Par exemple : changer ligne 68 la durée de la pause

avant que le robot Otto commence à se déplacer

#### **AVANT:**

delay(50); = 50 millisecondes (5/100<sup>ème</sup> secondes) **APRES:**  delay(5000); = 5000 millisecondes (5 secondes)

Ou menu Croquis → Vérifier Compiler (**Ctrl-R**)

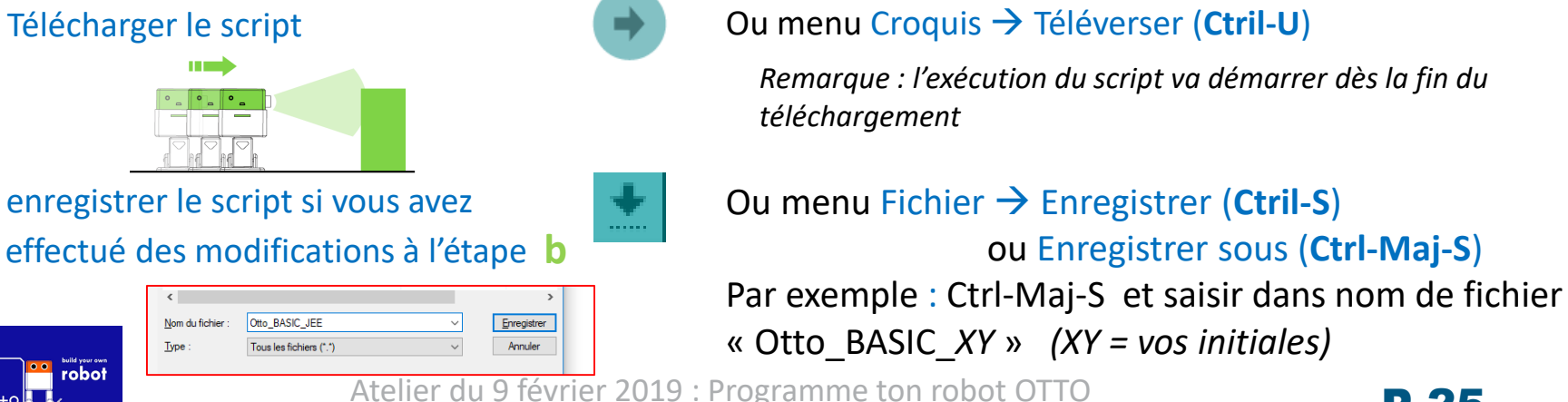

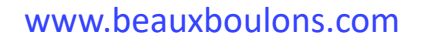

P 25

# Structure des scripts Otto / Arduino : exemple

RTELIEM RIN **LOULONS** 

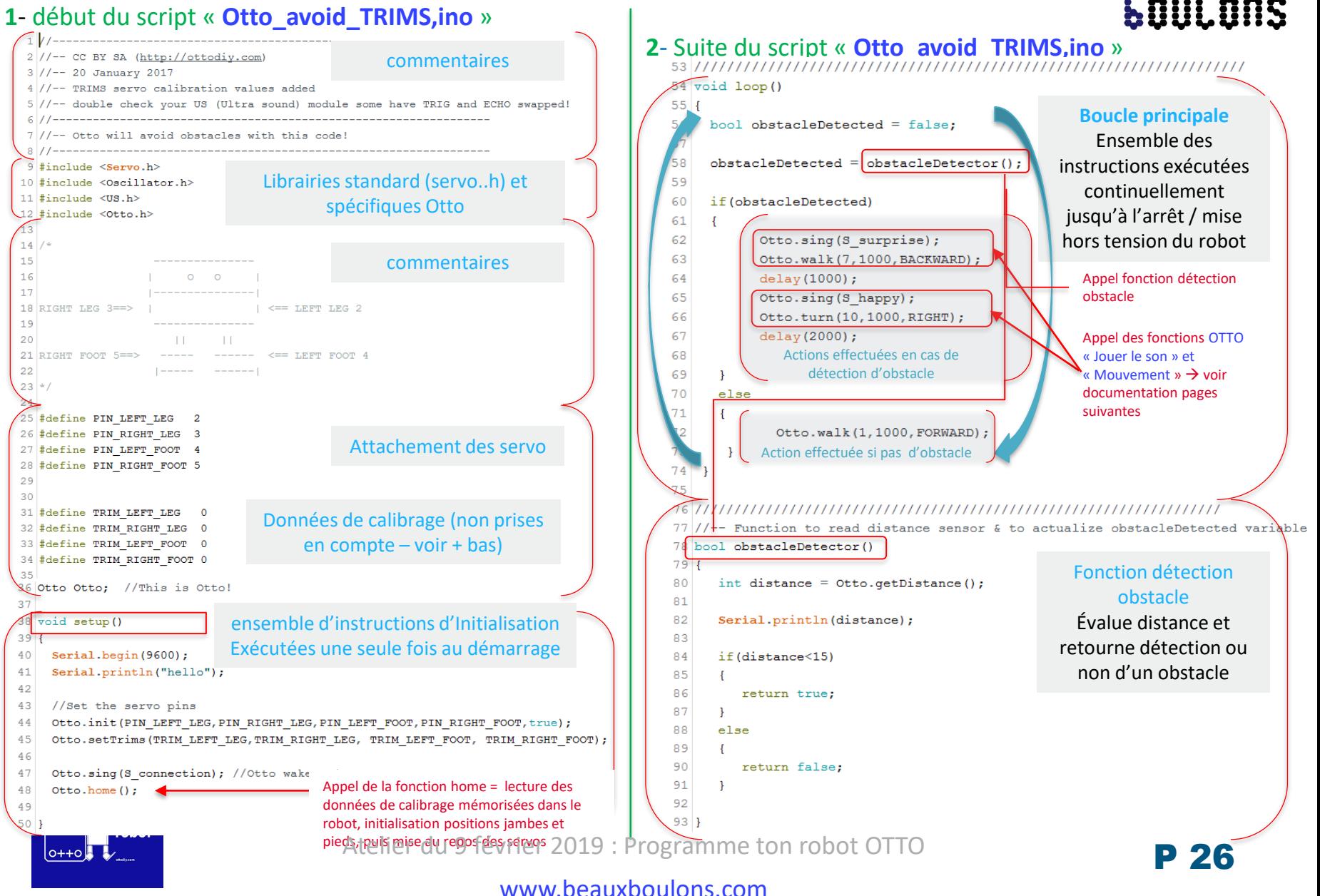

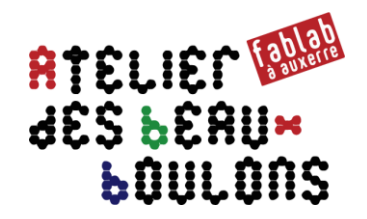

## **Fonction « mouvement »**

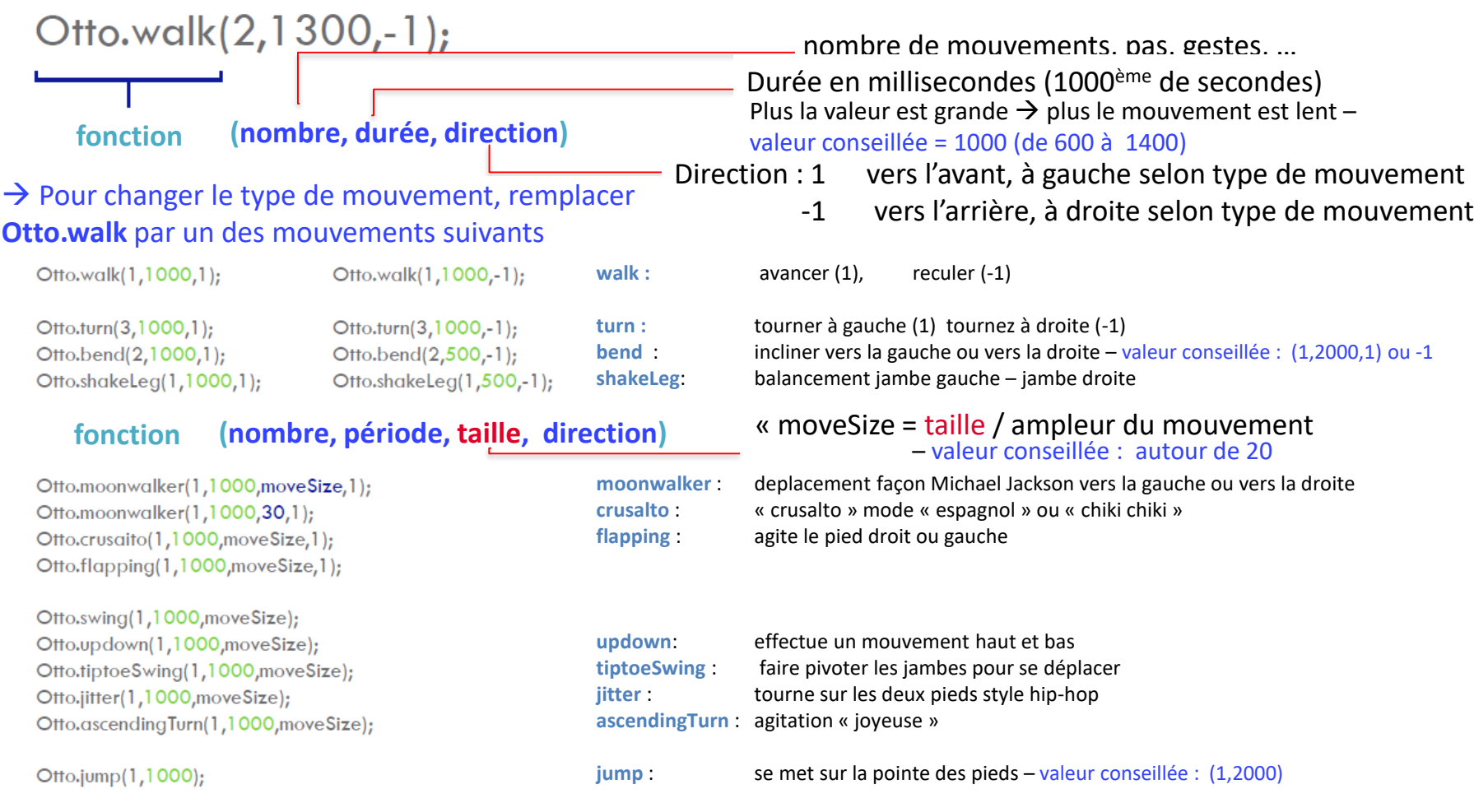

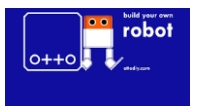

Atelier du 9 février 2019 : Programme ton robot OTTO

## Otto / Arduino : fonctions « jouer le son » & « geste »

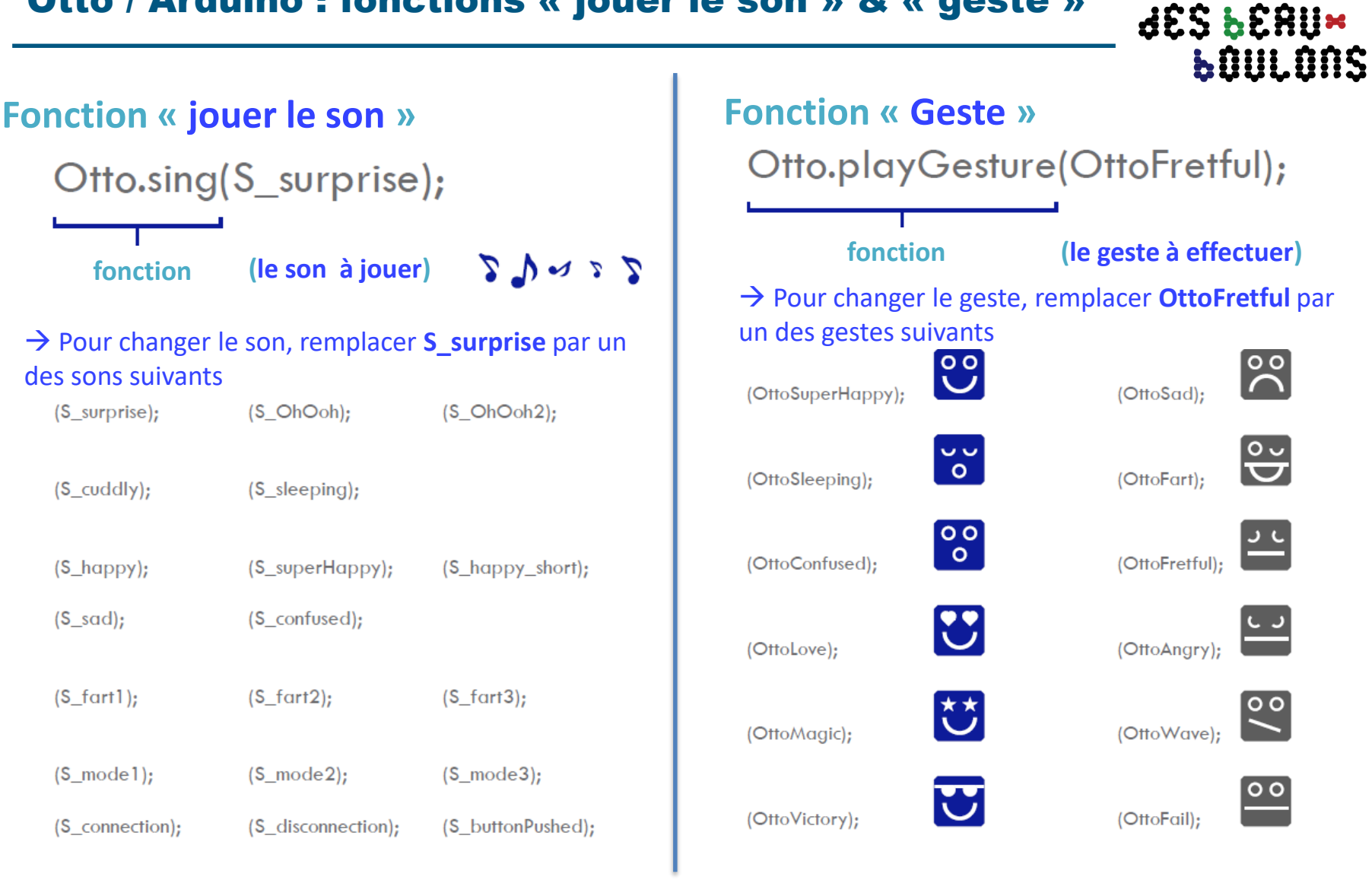

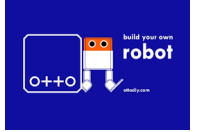

Atelier du 9 février 2019 : Programme ton robot OTTO

www.beauxboulons.com

RTELIET

## Structure des scripts Otto / Arduino : autre exemple

ATELIEM RUA **LOULONS 1**- script « **Otto\_BASIC.ino** » /\*SOUNDS\*\*\*\*\*\*\*\*\*\*\*\*\*\*\*\*\*\* S buttonPushed S model S mode2 S mode3 S surprise S OhOoh S OhOoh2 S cuddly  $31$  \* S connection S dis short S\_sad S\_confused S\_fart1 S\_fart2 S\_fart3 32 \* S sleeping S happy superHapp  $33 - 4/$ 34 /\*MOVEMENTS LIST\*\*\*\*\*\*\*\*\*\*\*\*\*\*  $35$  \*  $div=1---$  FORWARD/LEET  $36$  \* dir=-1---> BACKWARD/RIGTH 37 \* T : amount of movement. HIGHER VALUE SLOWER MOVEMENT usually 1000 (from 600 1400)  $38 \div h$ : height of mov. around 20 39  $\frac{1}{2}$  iump (steps=1, int T = 2000) Otto\_BASIC\_JEE §  $40<sup>°</sup>$ walk(steps,  $T$ , dir);  $41$ turn(steps, T. dir): 67 Otto.home(); 42 bend (steps, T, dir); //usually steps =1, T=2000 68 //JEE delay(50); 43 shakeLeq (steps, T, dir); 44 updown (steps, T, HEIGHT) ; 69 delay (5000); **Commentaires** 45 swing (steps, T, HEIGHT); 70  $46$ tiptoeSwing(steps, T. HEIGHT): documentant toutes les  $71$ } 47 jitter (steps, T, HEIGHT); (small T) 48 ascendingTurn(steps, T, HEIGHT); fonctions utilisables 49 moonwalker(steps, T, HEIGHT, dir); 50 crusaito (steps, T. HEIGHT.dir):  $51$ flapping (steps, T, HEIGHT, dir) 74 //--Uncomment lines or add you own--------------------------- $52/$ 53 OttoHappy OttoSuperHappy OttoSad OttoSleeping OttoFart ed OttoLove OttoAngry 54 OttoFretful OttoMagic OttoWave  $76$  void loop() {  $77$ //OBSTACLE MODE ON!!!! 78 obstacleMode();  $63$  void setup () { Otto.walk(2,1000,-1); //2 steps BACKSWARD 64 //Set the servo pins 65 Otto.init (PIN YL, PIN YR, PIN RL, PIN RR, wue); Otto.playGesture(OttoFretful); 66 Otto.sing(S connection); //Otto wake up!  $Otto.home()$ : 67  $Otto.home()$ : Otto.sing(S sleeping); 82  $68$  delay(50): 69 } 83  $delay(1000);$ suppression des 84 Otto.turn(2,1000,1);//2 steps turning RIGHT  $71$  //-- Principal Loop --- $-11$ 72 //--Uncomment lines or add you own-----85  $delay(50);$ caractères « /\* »  $\frac{1}{13}$ 86 Otto.turn(2,1000,-1);//2 steps turning RIGHT  $74$  void loop() { (début de zone 87  $delay(50)$ ; //OBSTACLE MODE ON!!!! 88 Otto.moonwalker(3, 1000, 25, 1); obstacleMode(): commentaire)  $77$ 89  $Otto.home()$ : \*Otto.walk(2,1000,1); //2 steps :  $78$  $0$ tto.walk $(2.1000,-1)$ :  $1/2$  step 90 Otto.bend (1, 2000, 1); Ajout de ces 79 Otto.playGesture(OttoFretful);  $91$  $Otto.home()$ ; 80  $Otto.home()$ ; 6 lignes 92 Otto.ascendingTurn(1, 2000, 22); 81 Otto.sing(S\_sleeping); 82 delay(1000); 93  $0$ tto.home $()$ ; d'instruction 83 Otto.turn(2,1000,1);//2 steps turning RIGHT 94 Otto.updown(1, 2000, 22);  $84$  $delay(50);$ suppression des 95  $Otto.home()$ ; 85 Otto.turn(2,1000.-1)://2 steps turning RIGHT 86  $delay(50);$ 96 caractères « \*/ » 87 Otto.moonwalker(3, 1000, 25, 1); 97  $delav$  $(3000)$ : 88  $Otto.home()$ : Votto.sing(S superHappy); (fin de zone 89 Otto.bend (1, 2000, 1);  $90$ Otto.home(); 99 Otto.flapping(5,1000,20,1); commentaire)  $91$ Otto.ascendingTurn(1, 2000, 22);  $delay(50);$  $92$  $0$ tto, home $()$ :  $10<sup>4</sup>$ Otto.playGesture(OttoVictory); Otto.updown(1, 2000, 22);  $Otto.home()$ : 102 Otto.home(); 95  $\omega$  /  $103$  $96$ } robot 97

Atelier du 9 février 2019 : Programme ton robot OTTO

 $0++0$ 

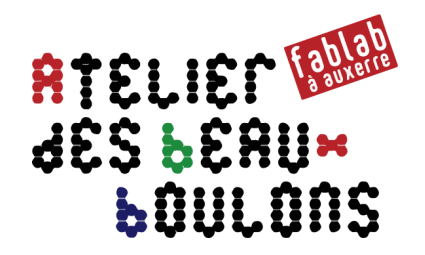

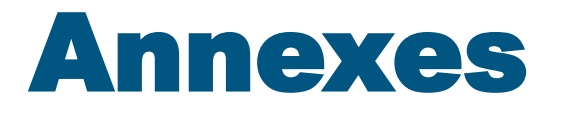

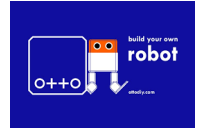

Atelier du 9 février 2019 : Programme ton robot OTTO

# Installation de l'IDE Arduino sur le PC

 $\alpha$ download Arduino for FREE to your computer Aller sur le site [www.arduino.cc](http://www.arduino.cc/) et télécharger la version 1.8.5 du programme Arduino IDE

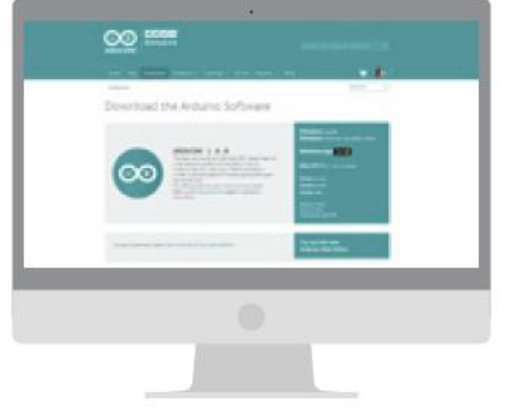

choose the appropriate Operating System А Choisir la version appropriée en fonction du système d'exploitation installé sur votre PC

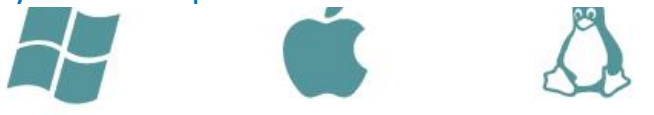

## Installer le programme téléchargé sur votre PC

 $\rightarrow$  Pour Windows, choisir Windows ZIP file for non admin install puis cliquer JUST DOWNLOAD

Installer l'IDE Arduino en mode **« portable »**

- $\rightarrow$  Sur Windows :
- déplacer le fichier téléchargé « arduino-1.8.5 windows.zip » dans le dossier où vous souhaiter l'installer (par exemple à la racine du disque C:\
- puis clic droit sur le « Extraire tout .. » créera un dossier « **c:\arduino-1.8.5** »
- Créer un dossier **c:\arduino-1.8.5 \portable**
- Envoyer vers le Bureau (créer un raccourci) **c:\arduino-1.8.5\arduino.exe**

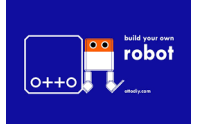

Atelier du 9 février 2019 : Programme ton robot OTTO

# P 31

**ATELIER RA des Leaux** 

**LOULONS** 

# Installation de l'IDE Arduino : ajout des librairies Otto

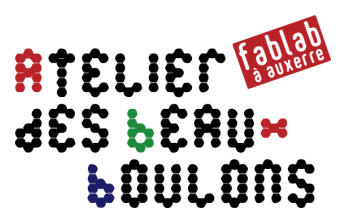

 $\mathbf{\Omega}$ go to ottodiy.com in the build it! section download and unzip OTTO DIY all.zip Aller sur [https://github.com/stembotvn/OttoDIY\\_Vbot](https://github.com/stembotvn/OttoDIY_Vbot) et cliquer Clone or download  $\blacktriangledown$ puis Download ZIP pour télécharger le fichier OttoDIY\_Vbot-master.zip

b from the "driver" folder install CH341SFR

> choose the appropriate Operating System installation package for your computer.

copy or move all "libraries" folders to: С

> C:\Documents\Arduino\libraries\ (or wherever your Arduino library folder is)

Pour Windows, aller sur [http://www.wch.cn/download/CH341SER\\_EXE.html](http://www.wch.cn/download/CH341SER_EXE.html)  ou pour MAC sur [http://www.wch.cn/download/CH341SER\\_MAC\\_ZIP.html](http://www.wch.cn/download/CH341SER_MAC_ZIP.html) Ou pour Linux sur [http://www.wch.cn/download/CH341SER\\_LINUX\\_ZIP.html](http://www.wch.cn/download/CH341SER_LINUX_ZIP.html)

Ajouter la librairie suivante manuellement en utilisant le menu "Croquis  $\rightarrow$  inclure une bibliothèque  $\rightarrow$  ajouter la bibliothèque ZIP OttoDIY\_Vbot-master.zip

Copier le dossier **ledmatrix** dans

**c:\arduino-1.8.5\Portable\ sketchbook\librairies\**

copy or move all "OTTO " folders to:

C:\Documents\Arduino\ (or wherever your Arduino sketch folder is) Après installation de la Librairie, aller dans Fichier/Exemples/OttoDIY\_Vbot-master et sélectionner le script que vous souhaitez charger sur la carte Arduino Nano

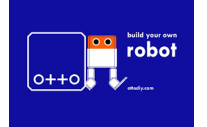

d

Atelier du 9 février 2019 : Programme ton robot OTTO

P 32